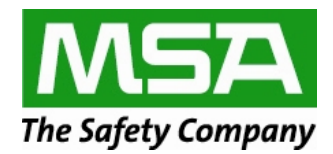

# **For MSA Sales and Distributors only**

**Take advantage of the FedEx Office Corporate Account program For MSA**

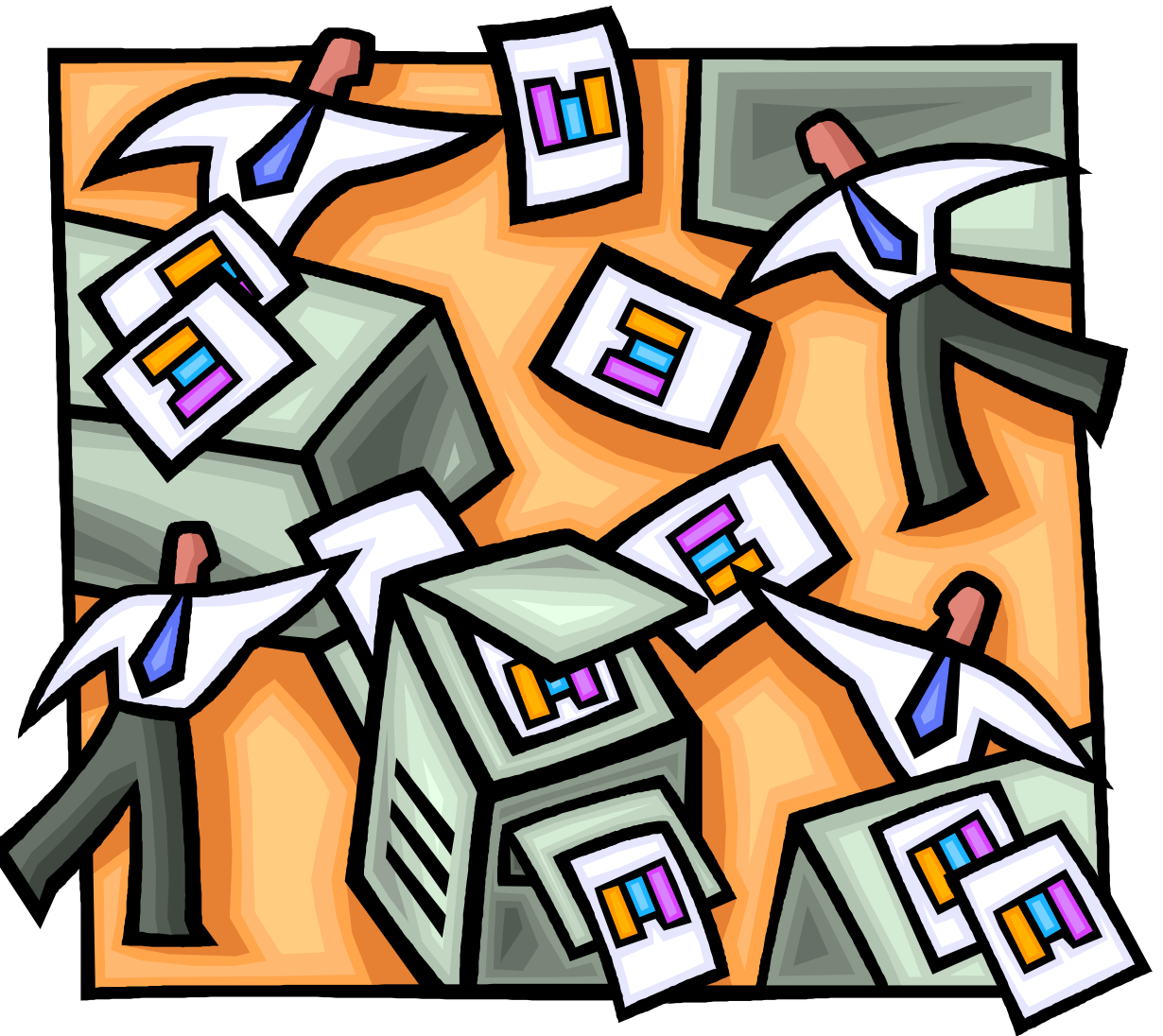

**With MSA DocStore, you can get the right documents to the right people at the right time.** 

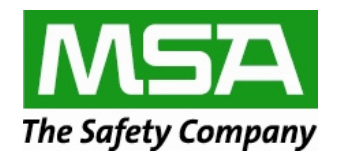

**Logging on to the MSA DocStore order site –** by logging on with the msaguest username you are already set to receive the discount pricing

Open your browser and go to the MSA DocStore order site: www.MSAsafety.com/printondemand

Type your username and password: Username: msaguest Password: p@ssword

FedEx Office. \* Get Started With FedEx Offi Order Documents Leam more **Upload & Print** a one-time document Manage Orders ◯ Track orders

Starting a new order, click > **Upload & Print**

You can also track your orders from this screen. Click >**Track Orders** and fill in the information

**Start Your Order**

Click > **Upload from your computer**, to choose a file from your computer.

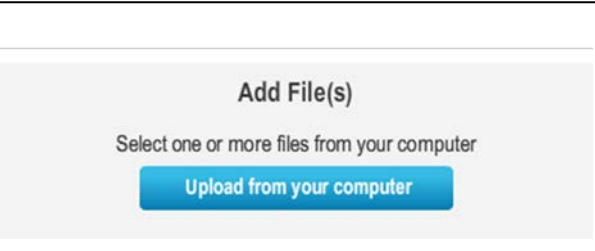

 $\triangleright$  Locate the file you want added to your job. Files can be a maximum of 100 MB.

You can add multiple files to your print job, click > **Set up another Document**.

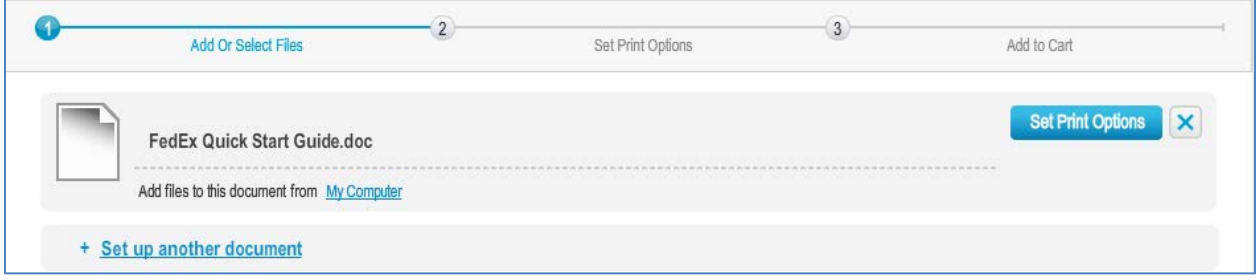

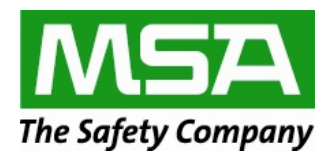

## **Click >Set Print Options for the document**

At this screen, you can change the file name, choose your printing options, add special instructions, edit the print quantity, and see the estimated price. You will also see an example of your document on the right.

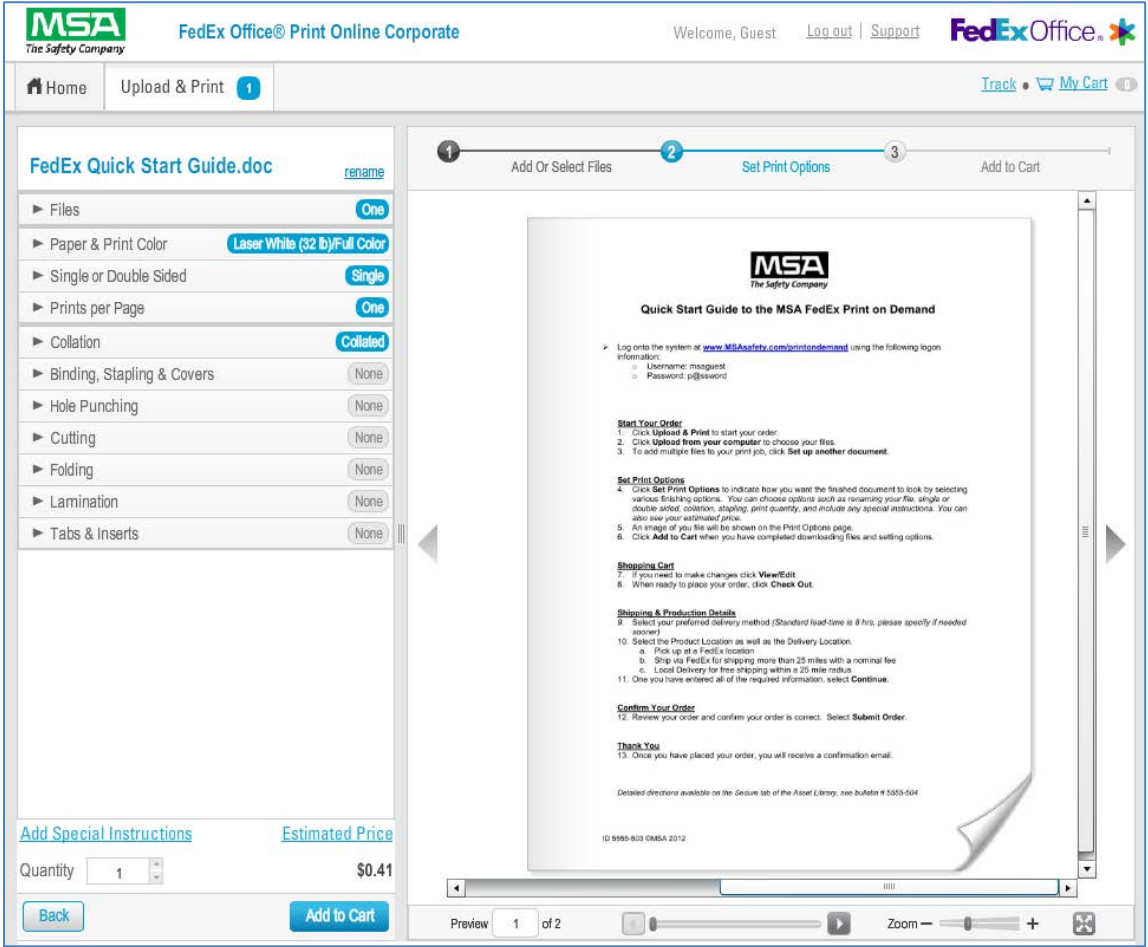

### **Click > Add to Cartwhen you have completed downloading files and setting options.**

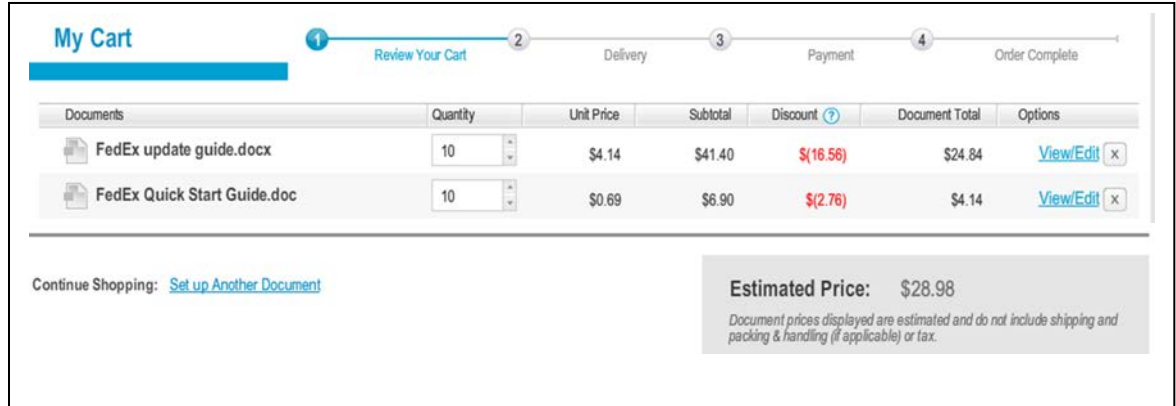

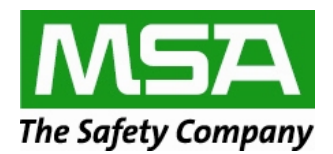

**You can still make changes, click >View/Edit** 

Estimated Price will be displayed at the bottom, does not include shipping/tax.

**When you have completed your order click > Check Out**

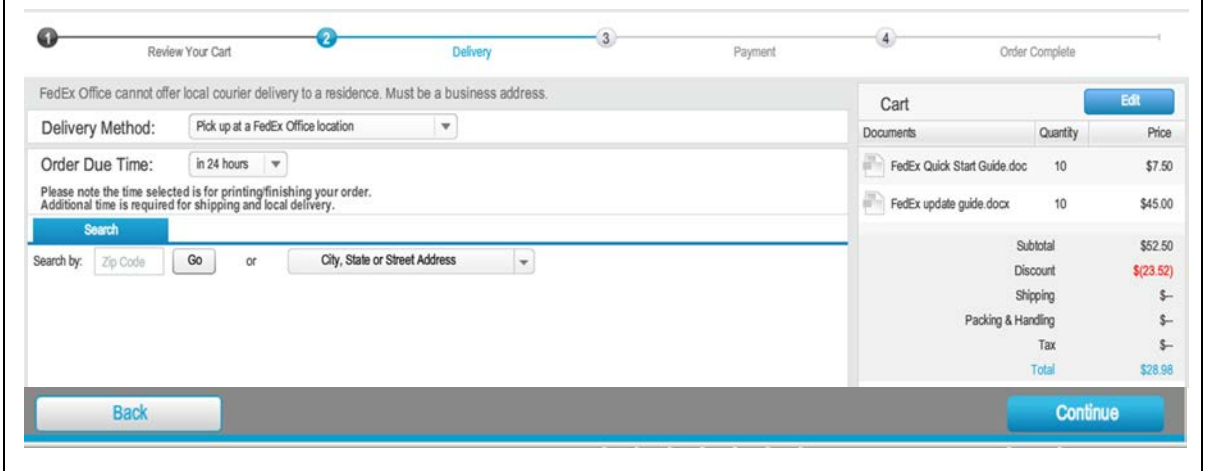

 **Delivery Method: Select your delivery method** Choose your preferred delivery and office location.

#### You can choose:

- 1 -Pick up at a FedEx location
	- Enter the zip code and choose the location
- 2 –Ship via FedEx for delivery to your chosen location
- 3 Local Delivery for delivery within 25 miles

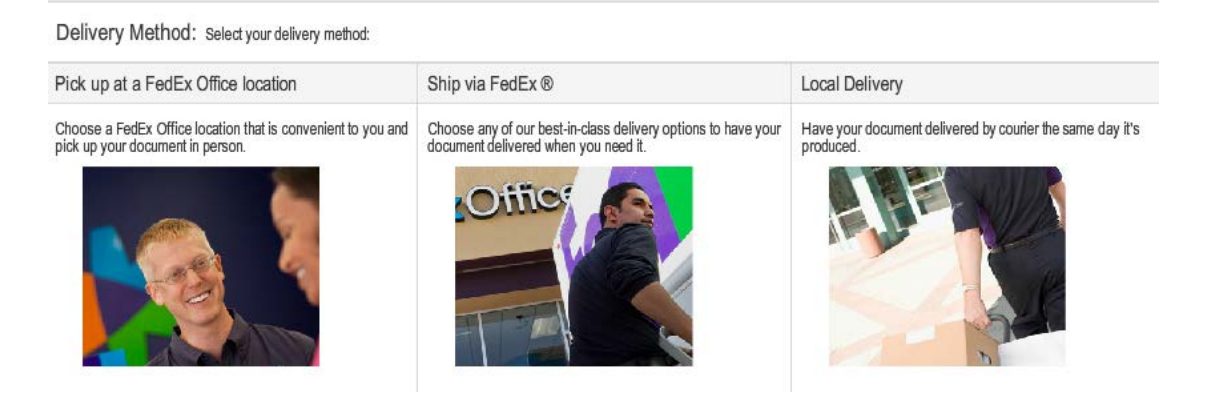

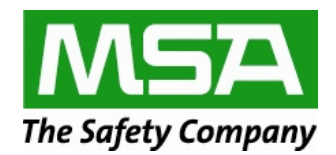

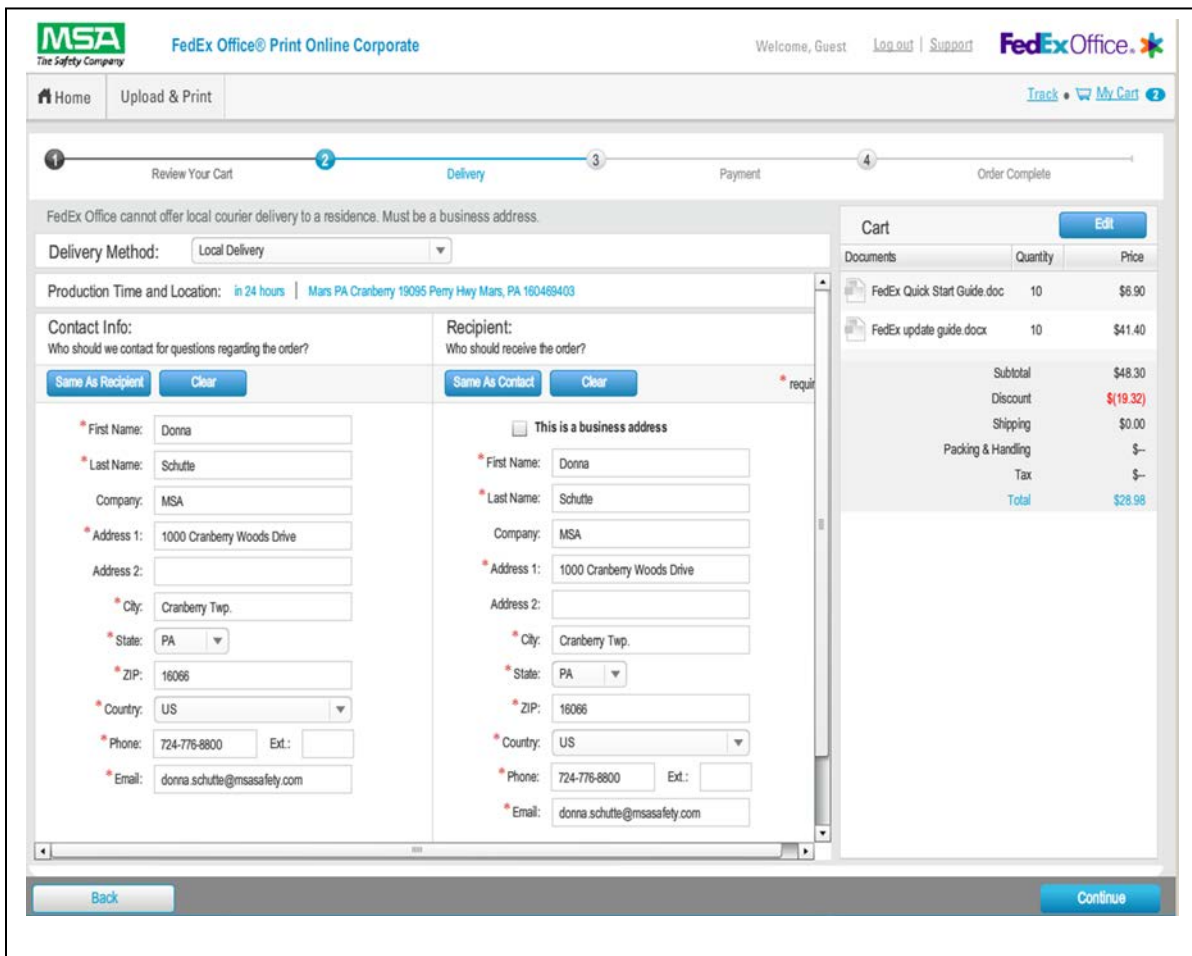

# **Enter the contact and Recipient details, and any Delivery Instructions. Then click > Continue**

# **Choose your payment option**

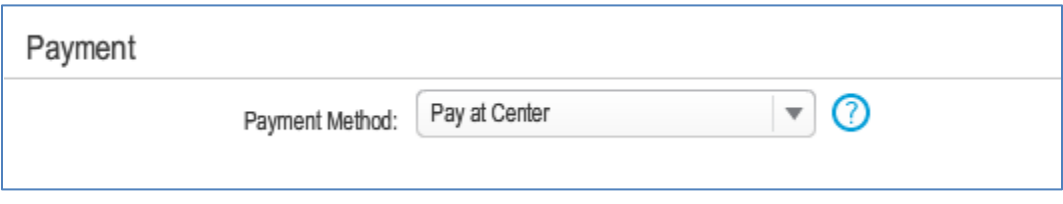

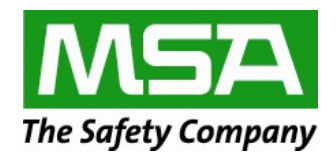

## **If all information is correct after reviewing - click > Submit Order**

You then see an overview of your completed order.

You can also click > **Place another order** if you have more items to order.

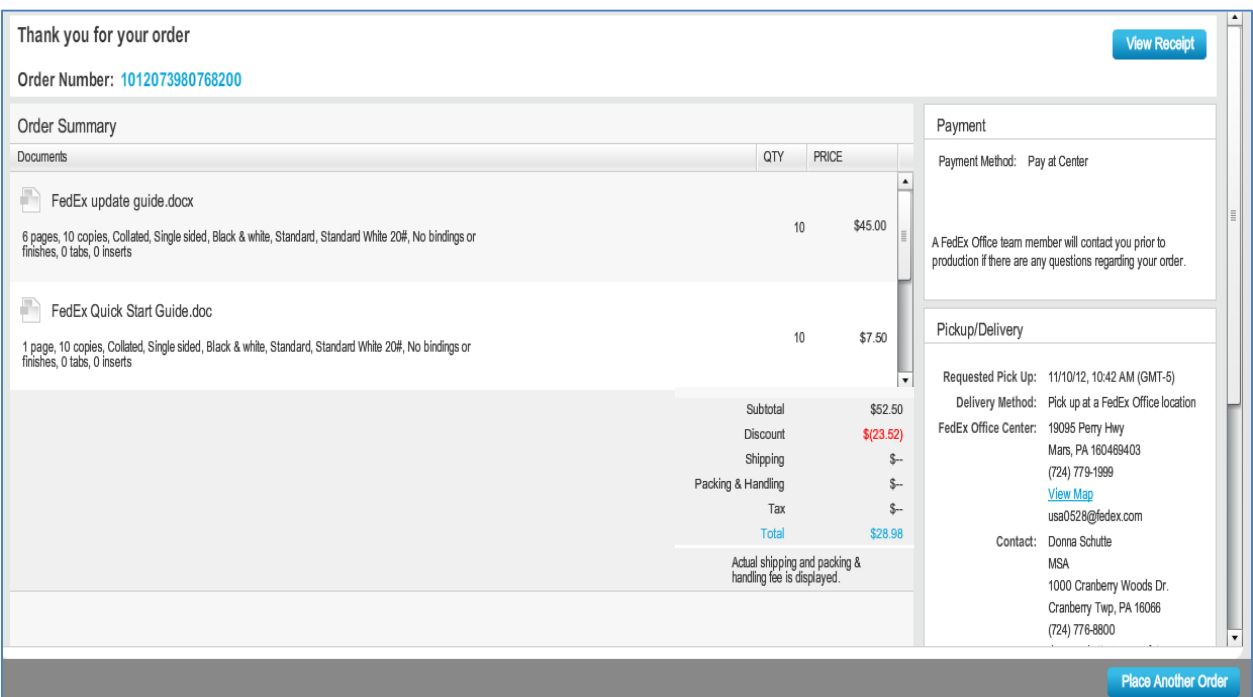

**You will receive a confirmation email with your order details.**